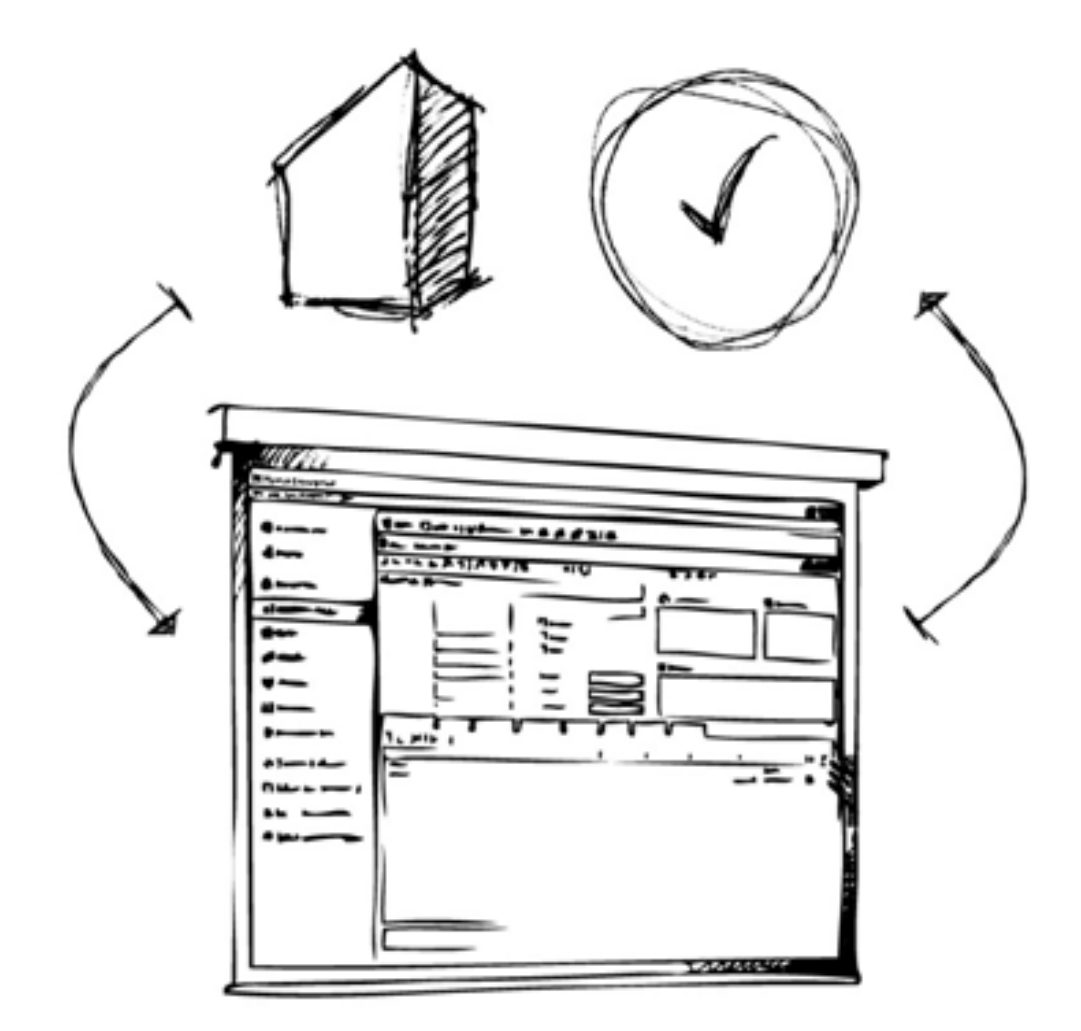

# Mamut Business Software

# **Oppdateringsveiledning**

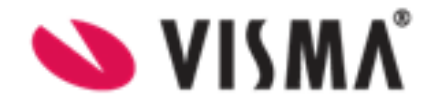

# **Innhold**

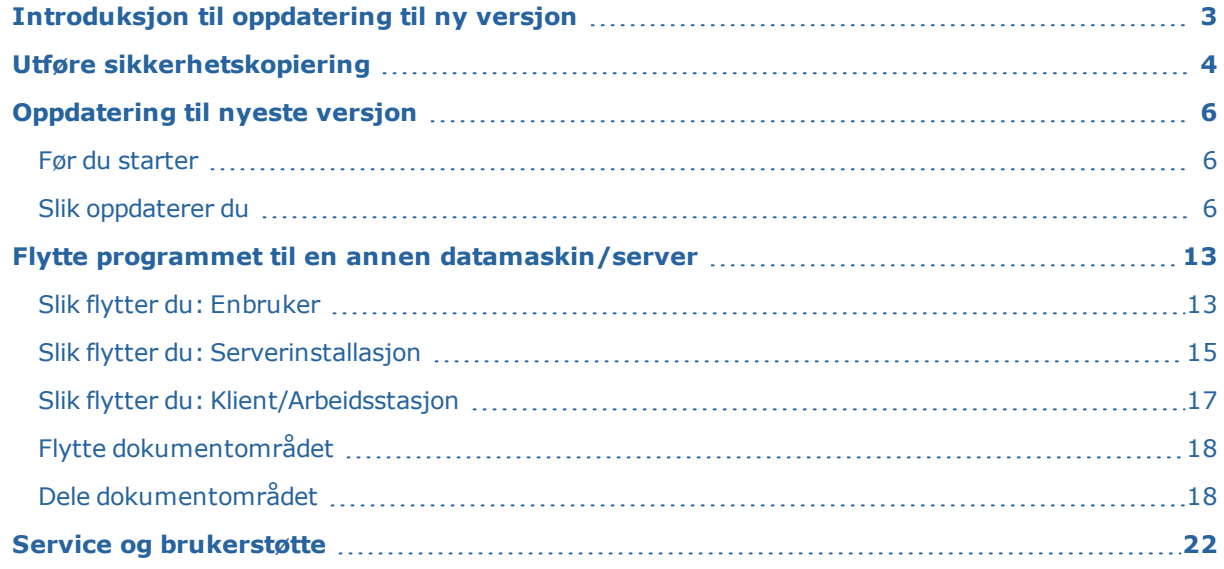

# <span id="page-2-0"></span>**Introduksjon til oppdatering til ny versjon**

Mamut lanserer med jevne mellomrom nye versjoner av Mamut Business Software.

Vi anbefaler våre kunder å oppdatere til siste hovedversjon.

**Merk!** Kontroller at din datamaskin/server oppfyller de gjeldende systemkravene før du installerer. Informasjonen er tilgjengelig på Internett: [www.mamut.no/system](http://go.mamutclouds.com/@http/www.mamut.com/no/system/)(ekstern lenke). Vær oppmerksom på at oppdateringen kan ta lang tid, spesielt ved store datamengder.

Mellom hovedoppdateringer gjøres det forbedringer av eksisterende funksjonalitet ved helt spesielle behov. Disse versjonene tilgjengeliggjøres via Internett gjennom delversjoner.

Oppdateringer som er gjort i Service Release kan være relevante kun for enkelte brukere, da endringene kan være relaterte til spesielle funksjoner i programmet som ikke benyttes av alle.

Det er viktig at du leser materiellet som følger oppdateringen før du iverksetter denne. Du må også ta sikkerhetskopi først.

Når oppdateringer er tilgjengelige, vil du finne informasjon om oppdateringen og oppdateringsveiledning på Internett: www.mamut.no/oppdater.

Enkelte egendefinerte rapporter kan slutte å fungere etter oppdatering til ny versjon.

## **Oppdatering i flerbrukermiljø**

Oppdatering i flerbrukermiljø bør foretas av systemadministrator. Server bør oppdateres først, etter at sikkerhetskopi er tatt og alle brukere er logget av. Når server er oppdatert, vil brukere som logger seg på via arbeidsstasjonene få beskjed om at deres versjon må oppdateres. Systemadministrator kan i løpet av serveroppdateringen velge å lagre installasjonsfilene på server. Ved oppstart av programmet på arbeidsstasjonene vil brukerne da få spørsmål om de vil benytte disse filene til oppdateringen. Arbeidsstasjonene kan imidlertid også oppdateres ved nedlasting.

### **Oppdatering av Mamut Online**

Brukere som er pålogget nettbasert funksjonalitet gjennom Mamut Online, vil få melding om at systemet oppdateres. Inntil oppdateringen er fullført, vil de ikke kunne benytte systemet. Synkroniseringen med Mamut Online gjenopptas når oppdateringen er fullført, og nettbasert funksjonalitet blir da igjen tilgjengelig.

## **Tilgangskontroll**

Som standard er det kun Systemadministrator, det vil si brukere med tilgangsmalene **Full tilgang/Superbruker** eller **Administrator**, som har tilgang til å oppdatere til ny versjon. Øvrige brukere kan imidlertid gis tilgang via tilgangsmalene under **Tilgangskontroll** i **Brukeradministrasjon**. Dette må gjøres før oppdateringen. Før oppdatering av systemdatabasen kan startes kontrolleres tilgangen, og den som oppdaterer må oppgi brukernavn og passord.

Det vil alltid være minst én bruker med tilgangsmalen **Full tilgang/Superbruker** i systemet.

Alle brukere i et flerbrukermiljø kan imidlertid oppdatere sine klienter/arbeidsstasjoner etter at systemdatabasen er oppdatert på server.

## **Flytte Mamut Business Software og databasen til en annen datamaskin/server**

Det er mulig å flytte programmet og databasen for eksempel fra en gammel til en ny datamaskin eller server.

## **Oppdatering av innebygget hjelp**

 $\bullet$  Innebygget hjelp oppdateres automatisk når du oppdaterer til ny versjon av programmet.

**Tips!** Du kan også velge nettbasert hjelp med den nyeste versjonen av hjelp. Dette gjør du under **Vis - Innstillinger - Bruker - Annet**.

# <span id="page-3-0"></span>**Utføre sikkerhetskopiering**

#### **Slik tar du en standard sikkerhetskopi**

1. Velg **Fil - Sikkerhetskopiering - Utfør sikkerhetskopiering**, og klikk **Neste**.

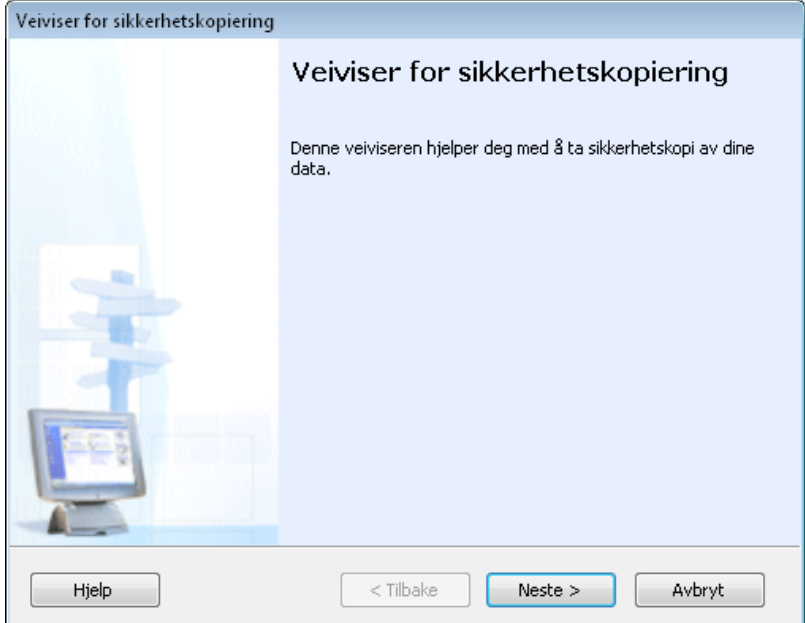

2. Merk av for hvilken type sikkerhetskopi du ønsker å ta (**Standard** i dette eksempelet), og klikk **Neste**.

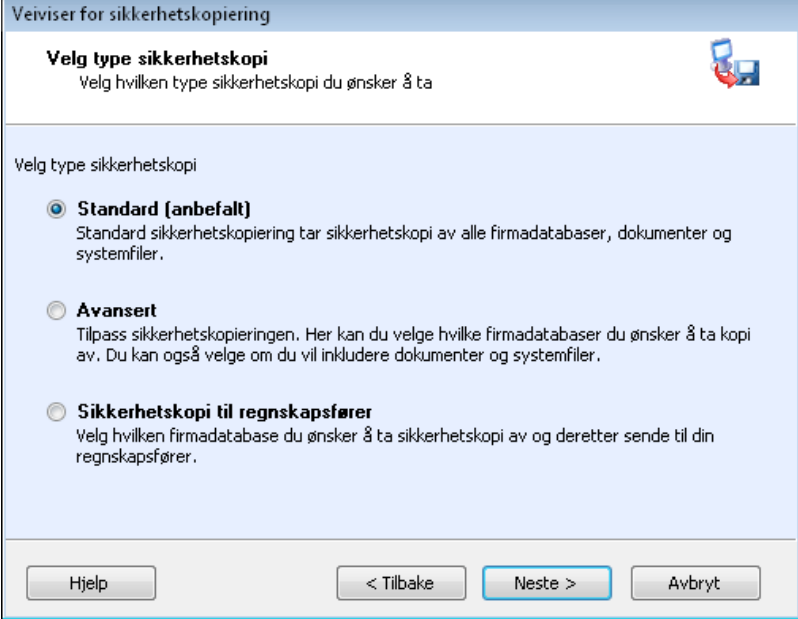

3. Skriv inn en passende **Beskrivelse** for sikkerhetskopien i feltet for dette dersom du ikke ønsker å benytte den systemet foreslår.

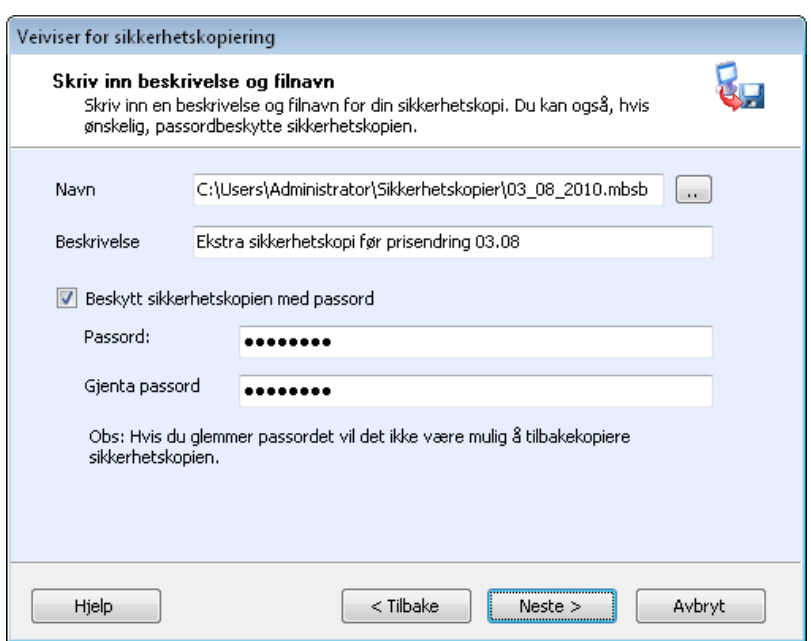

**Navn**: Filbane og navn på sikkerhetskopien er foreslått på bakgrunn av innstillingene som er satt for sikkerhetskopiering. Overstyr eventuelt filbanen ved å klikke på søkeknappen dersom du ønsker å ta sikkerhetskopi til et annet område enn det som er foreslått. Filbanen kan også være en nettverksfilbane, for eksempel: \\SERVERNAVN\DATA\System001\Backup\<filnavn>.mbsb.

Merk av for **Beskytt sikkerhetskopien med passord**, dersom du ønsker å sette et passord. Passordet **må** da oppgis for å kunne tilbakeføre sikkerhetskopien.

- 4. Klikk **Neste** for å starte sikkerhetskopieringen.
- *Detaljert informasjon om sikkerhetskopien vises når sikkerhetskopieringen er fullført.*

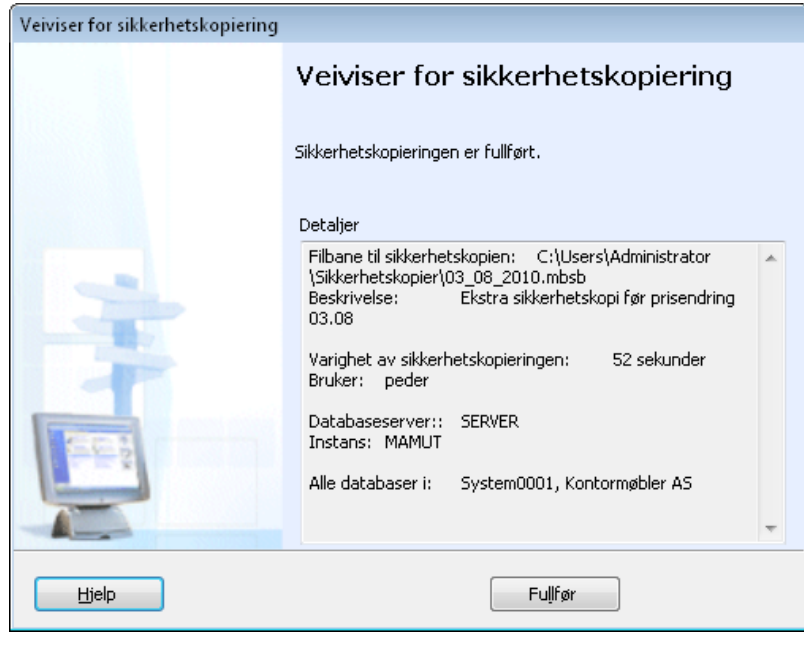

**Merk!** Sikkerhetskopiering kan ta lang tid ved store datamengder.

# <span id="page-5-0"></span>**Oppdatering til nyeste versjon**

## <span id="page-5-1"></span>Før du starter

**Merk!** Du bør ta en sikkerhetskopi av eksisterende data før du installerer ny versjon. Dette gjør du ved å velge **Fil - Sikkerhetskopiering - Utfør sikkerhetskopiering** i ditt eksisterende Mamut-system.

**Flerbrukermiljø**: Oppdatering i flerbrukermiljø bør foretas av systemadministrator. Før installasjon på en klient/arbeidsstasjon, må du fullføre oppdateringen på servermaskinen som beskrevet nedenfor og starte Mamut Business Software på serveren. Før selve oppdateringen startes, må alle brukere være logget av systemet.

**Merk!**Mamut Business Software benytter .NET Framework og Windows Installer. Disse komponentene installeres automatisk, og kan kreve omstart av din maskin opptil 2 ganger under installasjonen. Dette avhenger av hvilke versjoner av disse komponentene som er installert fra før på din maskin.

## **Viktig informasjon om oppdatering av Microsoft® SQL Server®**

I versjon 18 av Mamut Business Software har du muligheten til å oppdatere din Microsoft® SQL Server® til Microsoft® SQL Server® 2012 Express. Dersom du ønsker å oppdatere din SQL Server velger du dette i installasjonsguiden. Vær oppmerksom på følgende:

- <sup>l</sup> Mamut Business Software oppdaterer **kun** SQL Server Express versjon, og om navnet på instansen er **Mamut**. Hvis du har en høyere versjon enn express, og/eller et instansnavn som ikke heter Mamut, må du oppdatere din SQL Server manuelt innen du oppdaterer Mamut Business Software.
- <sup>l</sup> Mamut Business Software oppdaterer **kun** 32-bit Express-versjonen. Hvis du har manuelt installert en 64-bit versjon må du oppdatere din SQL-server før du oppdaterer Mamut Business Software.
- <sup>l</sup> Mamut Business Software versjon 18 støtter **ikke** noen versjon av SQL Server 2005. Se [systemkravene](http://go.mamutclouds.com/@http/help.mamut.com/no/mhelp/rtm/mhelp.htm) online.
- **Du må** ha en gyldig sikkerhetskopi av Mamut Business Software innen du begynner med installasjonen.

## **Administrere lisenser for flerbrukerinstallasjoner**

Når du oppdaterer Mamut i flerbrukerinstallasjoner, må det være registrert en aktiv lisens på serveren. Når serveren har en aktiv lisens vil oppgraderingen av database skje direkte på serveren når oppgraderingen er ferdig.

Du må sikre at serveren har en gyldig lisens før du oppdaterer til ny versjon fordi det er viktig at databasen oppdaterer på serveren, ikke på en klientmaskin.

Merk: Oppdater på en server. Hvis du oppdaterer på en klient kan det oppstå nettverksproblemer i etterkant.

#### **Kontroller at lisensen er aktiv på korrekt server**

- 1. Logg inn som Superbruker i Mamut på en klient/datamaskin.
- 2. Gå til **Hjelp > Om > Administrer lisensinformasjon**.
- 3. Velg **Installerte maskiner**.
- 4. I listen over installerte maskiner, forsikre deg om at serveren er aktiv ved å slette markeringen i **Inaktiv** feltet. Pass på at du ikke har flere datamaskiner aktive enn du har lisenser til.

#### <span id="page-5-2"></span>Slik oppdaterer du

Vær oppmerksom på at du installasjonsveiviseren er avhengig av ditt operativsystem og din versjon av SQL. Sørg derfor for at du leser alle instruksjoner nøye i hver seksjon. Kontroller at du har en gyldig sikkerhetskopi av Mamut Business Software før du fortsetter.

1. Velkommen

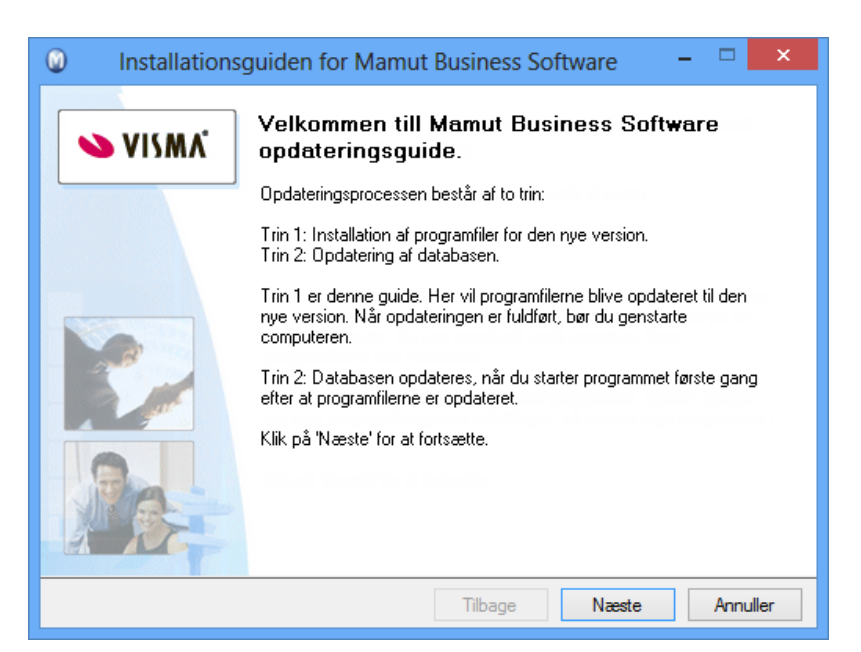

Veiviseren vil veilede deg gjennom installasjonen.

Les gjennom **Mamut Brukeravtale**, og merk av for **Jeg aksepterer betingelsene i**

**brukeravtalen ovenfor**.

#### 2. Brukeravtale

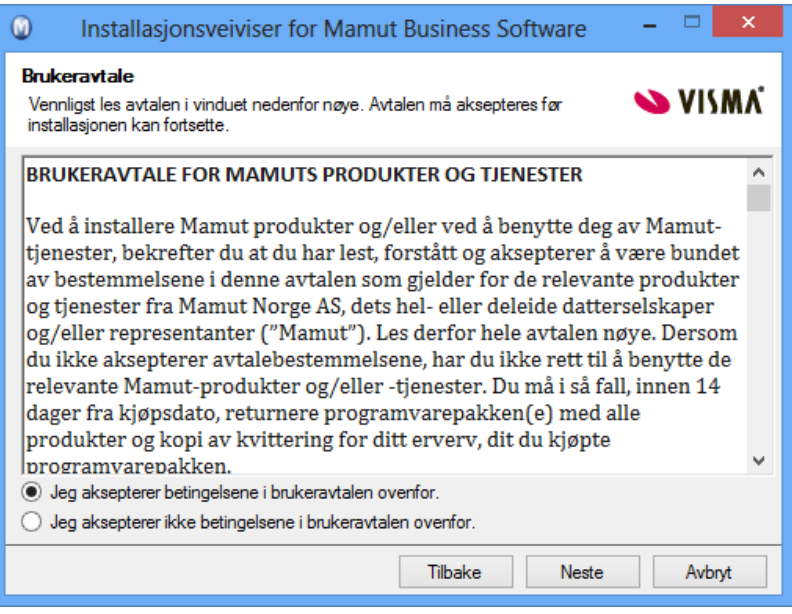

3a. Installasjonstype

Velg installasjonstypen, i dette eksempelet **Server**.

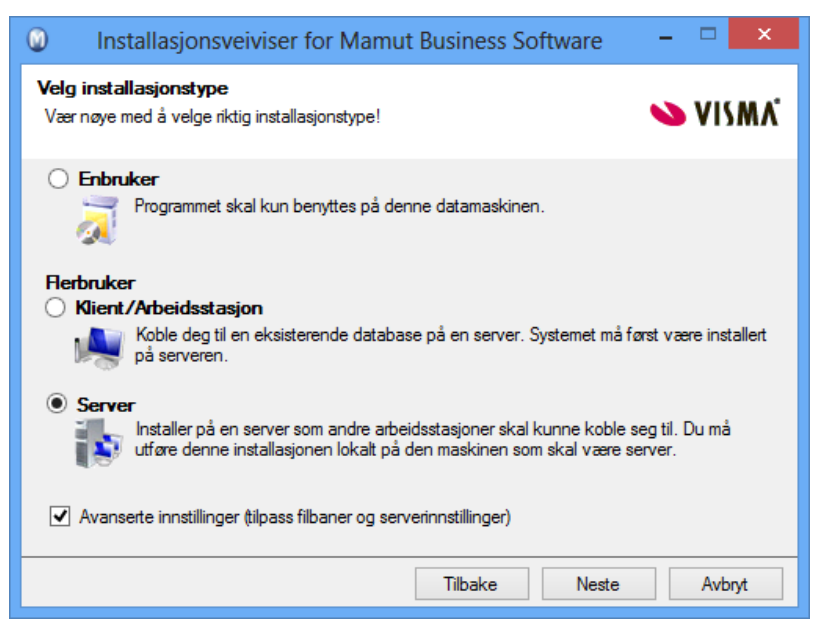

3b. Avanserte innstillinger - Server

*Dette vinduet vil kun vises dersom du valgte Server og Avanserte innstillinger i trinn 3a.*

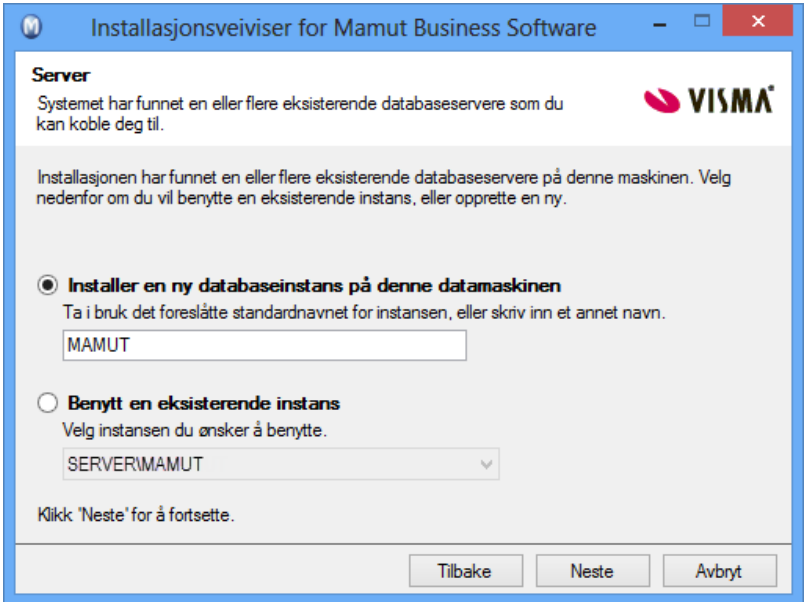

Her kan du velge å installere til en ny eller eksisterende databaseinstans. Dersom installasjonen finner flere SQL-server-databaser, må du ta stilling til hvilken som benyttes til Mamut Business Software.

3c. Oppdater SQL-serverinstans

*De to neste vinduene vil kun vises dersom du valgte Server eller Enbruker som installasjonstype. Hvilket vindu som vises er avhengig av hvilket operativ system og SQL Server du bruker.*

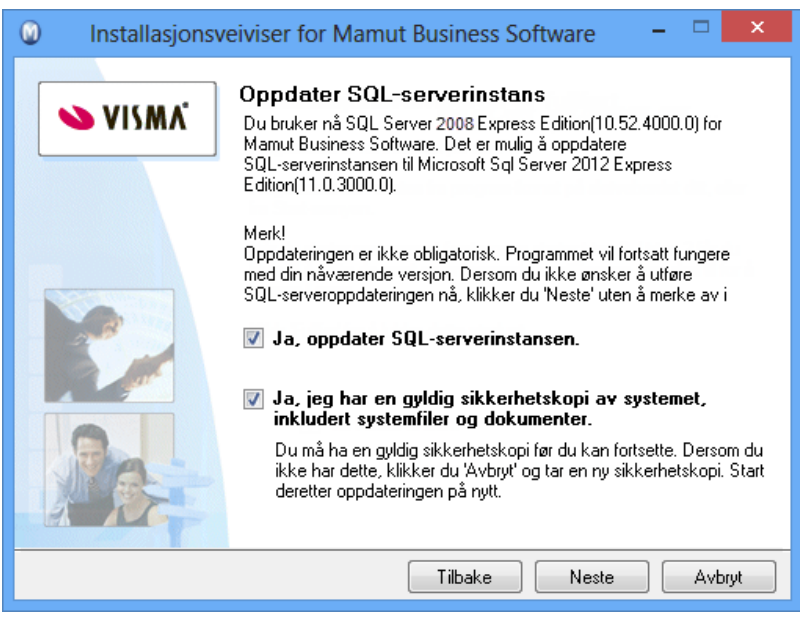

**SQL Server 2008 R2 Express og/eller Windows 7/Windows Server 2008 eller høyere**: Hvis du ikke vill oppdatere din SQL Server instans til SQL Server 2012 Express fjern markeringen for **Ja, oppdatere SQLserverinstansen**. Dersom du velger å oppdatere, må du merke av for at du har en gyldig sikkerhetskopi.

3c. Oppdater SQL-serverinstans

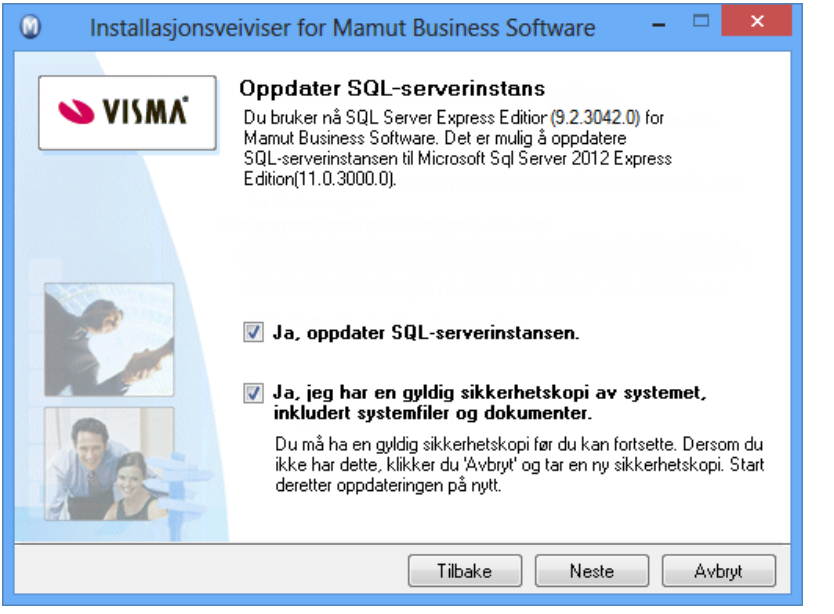

**SQL Server 2005** : Hvis du har SQL server 2005 installert må du oppdatere til minimum versjon 2008 R2 Express. Mamut Business Software støtter ikke noen versjon av SQL Server 2005. Hvis du bruker Bruker du Windows 7/Windows 2008 eller høyere oppdateres du til versjon 2012 Express.

Sørg for at du har en gyldig backup og velg **Ja, jeg har en gyldig sikkerhetskopi av systemet, inkludert systemfiler og dokumenter**. Klikk **Neste**.

3d. Avanserte innstillinger

*Dette vinduet vil kun vises dersom du valgte Avanserte innstillinger i trinn 3a.*

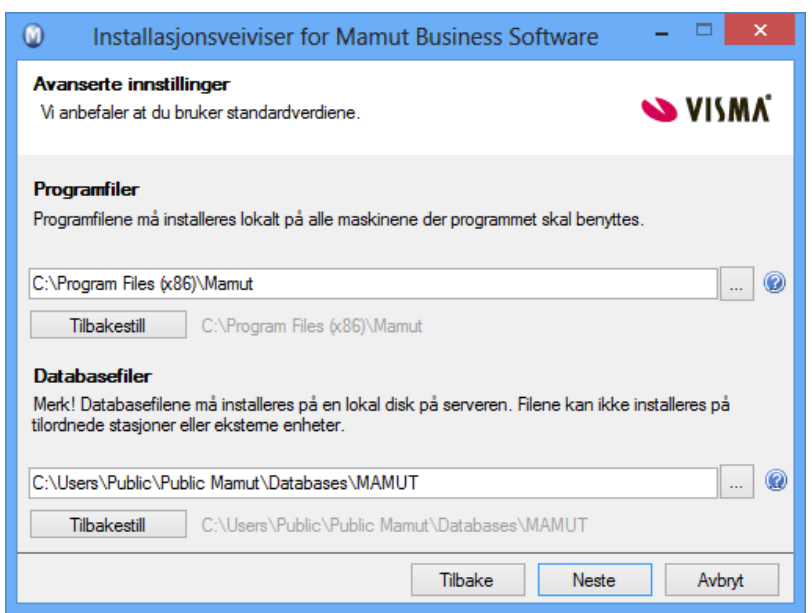

Her kan du kontrollere filbanene for programfiler og databasefiler. Dersom du ønsker å endre filbanene til programfilene og/eller databasefilene, kan du følge prosedyrene for å flytte programmet. Vi anbefaler at du fullfører oppdateringen, og flytter installasjonen når du er ferdig. Alternativt kan du velge å avbryte oppdateringen, og flytte installasjonen først. Les mer nedenfor om hvordan du kan flytte installasjonen.

#### 4. Klient/Arbeidsstasjon

*Dette vinduet vises kun for installasjonstypen Klient/Arbeidsstasjon. Dersom du installerer med klientinstallasjonssett vil alle valgene være deaktivert.*

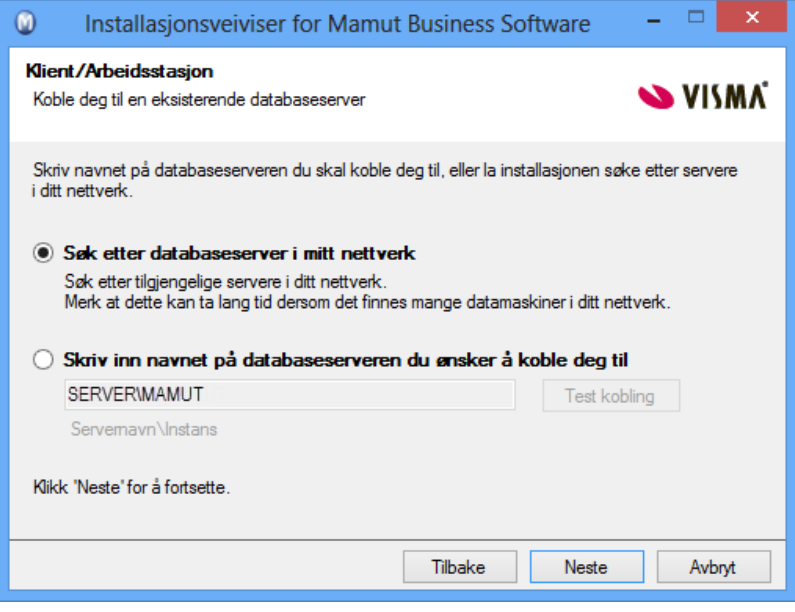

Velg hvilken databaseserver du skal koble deg til ved å velge **Søk etter databaseserver i mitt nettverk** eller **Skriv inn navnet på databaseserveren du ønsker å koble deg til**.

Dersom systemet ikke finner databaseserveren, kan det skyldes at du ikke har riktig tilgang i nettverket. Kontakt din systemadministrator.

5. Start installasjonen

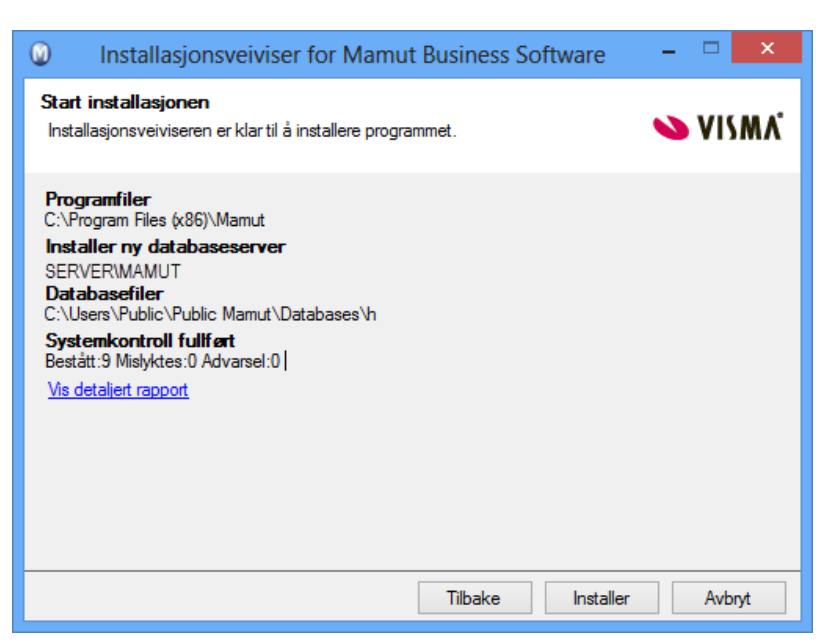

Kontroller informasjonen i vinduet. Klikk **Installer** for å starte installasjonen eller **Tilbake** om du ønsker å endre innstillinger.

6a. Installasjonsveiviseren er fullført

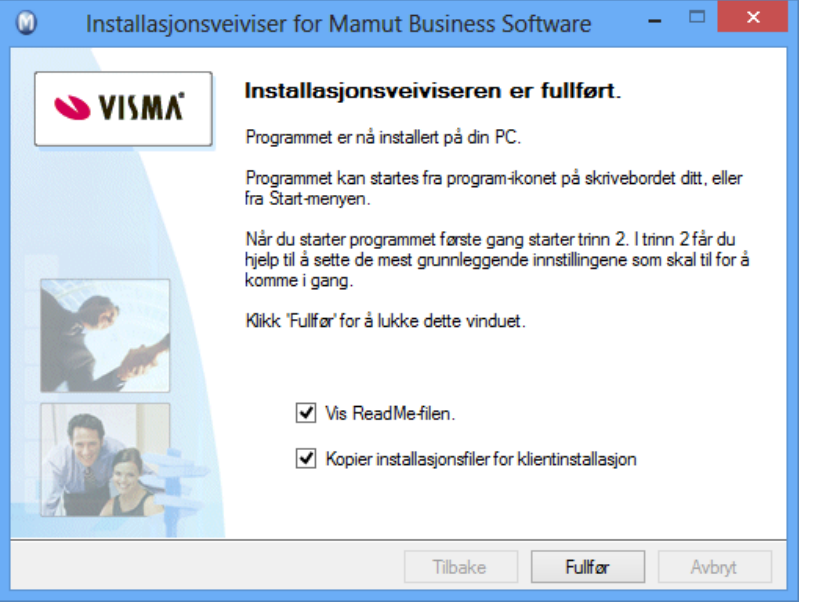

Klikk på **Fullfør** for å gjøre ferdig installasjonen. Vær oppmerksom på at dette kan ta noe tid. Ikke avbryt prosessen.

Dersom du oppdaterer på server, kan du merke av for **Kopier installasjonsfiler for klientinstallasjon**. Dette forenkler oppdateringen for brukerne, og du som systemadministrator kan forhåndsdefinere verdier. Brukerne vil også kobles direkte mot korrekt server og instans.

6b. Server: Opprett installasjonssett

*Dette vinduet vises kun dersom du valgte Server i trinn 3a og Kopier installasjonsfiler for klientinstallasjon i trinn 6a.*

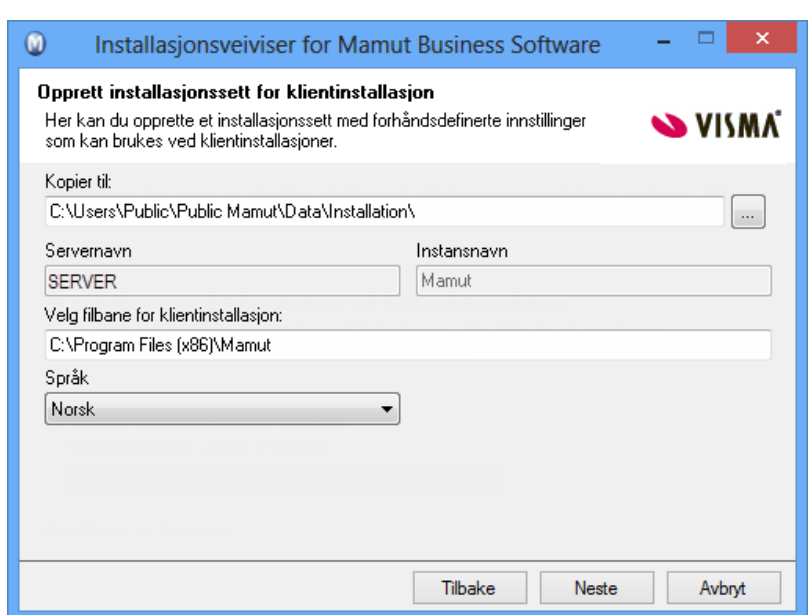

7. Start programmet

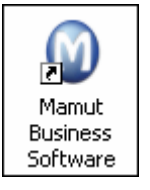

8. Din database vil nå bli oppdatert

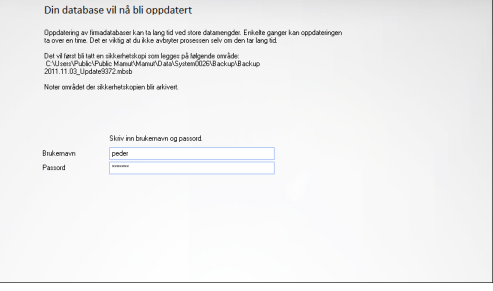

9. Systemet oppdateres

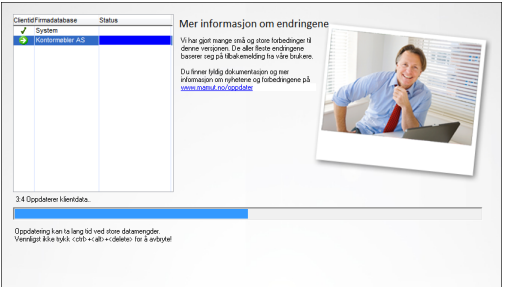

Sett innstillinger for installasjonssettet her. Brukerne kan ikke overstyre valgene.

**Kopier til**: Ved oppstart på server etter oppdateringen vil klientinstallasjonsfilene plasseres på dokumentområdet. Du kan i tillegg velge å kopiere installasjonssettet til et annet område som du velger her dersom du ønsker å ha alle installasjonsfiler samlet på ett eget område/en server.

Vi anbefaler at du restarter din PC før du starter programmet. Start Mamut Business Software via snarveien på skrivebordet eller fra Start-menyen.

Oppgi **Brukernavn** og **Passord**.

Brukere med tilgangsmalene **Full tilgang/Superbruker** eller **Administrator** har tilgang til å oppdatere systemdatabasen. Alle brukere i et flerbrukermiljø kan imidlertid oppdatere sine klienter/arbeidsstasjoner etter at systemdatabasen er oppdatert på server.

Vent til oppdateringen er fullført. Oppdateringen kan ta tid, spesielt ved store datamengder. Ikke avbryt oppdateringen.

## **Oppdatering på Klient/Arbeidsstasjon**

Før du installerer på klient/arbeidsstasjon, må oppdateringen være utført på server som beskrevet ovenfor.

Dersom det ble opprettet installasjonsfiler under serverinstallasjonen kan du ganske enkelt starte programmet på arbeidsstasjonen, og velge **Start installasjonen** i meldingen som kommer opp. Alternativt kan systemadministrator sende deg en link til filen Setup.exe, som du dobbeltklikker på for å starte en forenklet oppdateringsveiviser der du kun skal velge språk og gå videre.

# <span id="page-12-0"></span>**Flytte programmet til en annen datamaskin/server**

Det er mulig å flytte programmet og databasen for eksempel fra en gammel til en ny datamaskin eller server.

Merk at den eneste måten å flytte databasen på, er å bruke sikkerhetskopiering. Det er ikke mulig å flytte programfilene til Mamut Business Software, du må installere programmet på nytt på den nye datamaskinen. Prosedyren er avhengig av installasjonstype. Etter installasjonen vil du få mulighet til å tilbakekopiere sikkerhetskopien i veiviseren for førstegangs oppstart.

Dersom du installerer en versjon som er nyere enn din nåværende installasjon, vil databasen automatisk oppdateres. Vi anbefaler at du alltid bruker nyeste versjon.

## **Flytte enbrukerinstallasjon**

Enbrukerinstallasjon betyr at du har lisens for å benytte programmet på én maskin. Programfilene skal installeres på den maskinen hvor du skal bruke programmet, og avinstalleres på den maskinen du flytter programmet fra. Flere personer kan likevel dele maskinen, og registreres som brukere av programmet.

## **Flytte flerbrukerinstallasjon - server**

Har du installert i flerbruker, skal du flytte dokumentområdet til den nye serveren før du flytter programmet. Du må også sørge for at brukerne har tilgang til felles områder på denne maskinen for dokumentområdet og for databasen. Maskinen du velger kan være en maskin som bare fungerer som server, eller en av brukernes maskiner.

## **Flytte flerbrukerinstallasjon - klient/arbeidsstasjon**

Skal du bytte arbeidsstasjon, setter du først den "gamle" maskinen som **Inaktiv**, før du installerer på den nye og kobler deg til server.

## <span id="page-12-1"></span>Slik flytter du: Enbruker

Det er mulig å flytte programmet og databasen for eksempel fra en gammel til en ny datamaskin eller server. Merk at den enesten måten å flytte databasen på, er å bruke sikkerhetskopiering. Det er ikke mulig å flytte programfilene til Mamut Business Software, du må installere programmet på nytt på den nye datamaskinen. Prosedyren er avhengig av installasjonstype.

#### **Slik flytter du Mamut Business Software og databasen til en annen datamaskin**

- 1. Gå til **Hjelp - Om - Administrer lisensinformasjon - Installerte maskiner**, og velg **Inaktiv** ved siden av datamaskinen som du ikke lenger ønsker å bruke. Klikk deretter **OK**. **Viktig!** Ikke lukk Mamut Business Software, men fortsett videre til neste steg.
- 2. Ta en standard sikkerhetskopi via **Fil Sikkerhetskopiering Utfør sikkerhetskopiering**.Sørg for at du lagrer sikkerhetskopien et sted som den nye datamaskinen har tilgang til, eller hvorfra du enkelt kan tilbakekopiere den, for eksempel en minnepinne. Les mer i Utføre [sikkerhetskopiering](#page-3-0).
- 3. Installer programfilene til Mamut Business Software på den nye maskinen. Les mer om installasjon av programmet i Om installasjon. **Merk!** Dersom du installerer en versjon som er nyere enn din nåværende installasjon, vil databasen automatisk oppdateres. Vi anbefaler at du alltid bruker nyeste versjon.
- 4. Start opp Mamut Business Software. Dette vil åpne veiviseren for førstegangs oppstart.
- 5. Velg **Tilbakekopier sikkerhetskopi** i det første trinnet i veiviseren, og klikk **Neste**. Dette vil lukke oppstartsveiviseren og åpne veiviseren for tilbakekopiering.
- 6. Velg **Ekstern sikkerhetskopi**, og klikk på knappen til høyre for å bla deg frem til plasseringen av sikkerhetskopien.

Skriv eventuelt inn passord for sikkerhetskopien dersom sikkerhetskopien du har valgt er passordbeskyttet.

- 7. Klikk deretter **Neste** og **Neste** igjen.
- 8. Les den viktige informasjon i vinduet, og merk av for at **Jeg har lest og forstått advarselen ovenfor** før du klikker **Neste**. Sikkerhetskopien vil tilbakekopieres, og informasjon om sikkerhetskopien vil vises når tilbakekopieringen er fullført.
- 9. Klikk **Avslutt** for å lukke Mamut DataTools.

*Du kan nå bruke Mamut Business Software på den nye datamaskinen.*

## <span id="page-14-0"></span>Slik flytter du: Serverinstallasjon

Det er mulig å flytte programmet og databasen for eksempel fra en gammel til en ny datamaskin eller server. Merk at den enesten måten å flytte databasen på, er å bruke sikkerhetskopiering. Det er ikke mulig å flytte programfilene til Mamut Business Software, du må installere programmet på nytt på den nye datamaskinen. Prosedyren er avhengig av installasjonstype.

**Merk!** Alle brukere må være utlogget før du starter prosedyren nedenfor.

#### **Slik flytter du Mamut Business Software og databasen til en annen server**

- 1. Flytt først dokumentområdet. Les mer i Flytte [dokumentområdet](#page-17-0).
- 2. Gå til **Hjelp - Om - Administrer lisensinformasjon - Installerte maskiner** og velg **Inaktiv** ved siden av datamaskinen som du ikke lenger ønsker å bruke. Klikk **OK**. **Viktig!** Ikke lukk Mamut Business Software, men fortsett videre til neste steg.
- 3. Ta en standard sikkerhetskopi via **Fil - Sikkerhetskopiering - Utfør sikkerhetskopiering**. Sørg for at du lagrer sikkerhetskopien på en plassering som den nye serveren har tilgang til, eller hvorfra du enkelt kan tilbakekopiere den, for eksempel en minnepinne. Les mer i Utføre [sikkerhetskopiering.](#page-3-0)
- 4. Installer programfilene til Mamut Business Software på den nye datamaskinen som skal brukes som server.

Les mer i Om installasjon. **Merk!** Dersom du installerer en versjon som er nyere enn din nåværende installasjon, vil databasen automatisk oppdateres. Vi anbefaler at du alltid bruker nyeste versjon.

- 5. Start opp Mamut Business Software. Dette vil åpne veiviseren for førstegangs oppstart.
- 6. Velg **Tilbakekopier sikkerhetskopi** i det første trinnet i veiviseren, og klikk **Neste**. Dette vil lukke oppstartsveiviseren og åpne veiviseren for tilbakekopiering.
- 7. Velg **Ekstern sikkerhetskopi**, og klikk på knappen til høyre for å bla deg frem til plasseringen til sikkerhetskopien. Skriv eventuelt inn passord for sikkerhetskopien dersom sikkerhetskopien du har valgt er passordbeskyttet.
- 8. Klikk deretter **Neste** og **Neste** igjen.
- 9. Les den viktige informasjon i vinduet, og merk av for at **Jeg har lest og forstått advarselen ovenfor** før du klikker **Neste**. Sikkerhetskopien vil tilbakekopieres, og informasjon om sikkerhetskopien vil vises når tilbakekopieringen er fullført.
- 10. Klikk **Avslutt** for å lukke Mamut DataTools.

*Du kan nå bruke Mamut Business Software på den nye serveren.*

Siden databasen nå er blitt flyttet, vil ikke klientene/arbeidsstasjonene kunne koble seg til databasen. Følg stegene nedenfor for å koble til arbeidsstasjonene på nytt.

#### **Slik kobler du en klient/arbeidsstasjon til en database**

- 1. Fjern filen mamut.ini fra klienten/arbeidsstasjonen. Som standard vil du finne filen på følgende plassering: **Windows 7®** og nyere: C:\Brukere\Felles\Public Mamut\Mamut (C:\Users\Public\Public Mamut\Mamut).
- 2. Start Mamut Business Software.
- 3. Velg **Koble meg til en eksisterende flerbrukerinstallasjon** i veiviseren.
- 4. Du kan se hvilken databaseserver du kobler til, ved å klikke **Velg databaseserver**. I dette vinduet kan du også teste om du har tilgang til serveren.
- 5. Klikk **Neste**.
- 6. Velg database, og klikk **Neste**. Hvis det finnes flere databaser på serveren, vil du få opp en liste over alle tilgjengelige databaser.
- 7. Logg til slutt inn med brukernavn og passord som du har fått av systemadministratoren, og klikk **OK**.
- 8. Gjenta for alle klienter/arbeidsstasjoner.

*Tilkoblingen til databasen har blitt gjenopprettet.*

## <span id="page-16-0"></span>Slik flytter du: Klient/Arbeidsstasjon

**Viktig!** Sørg for at du installerer samme versjon av programmet på den nye datamaskinen. Dersom du for tiden har en eldre versjon av Mamut Business Software, anbefaler vi at du oppdaterer versjonen først.

#### **Slik flytter du en klient/arbeidsstasjon**

- 1. Kontroller eventuelt versjonen til programmet ved å åpne programmet og gå til **Hjelp - Om**.
- 2. Gå til **Hjelp Om Administrer lisensinformasjon Installerte maskiner**, og velg **Inaktiv** ved siden av datamaskinen du ikke lenger ønsker å bruke. Klikk **OK**.
- 3. Installer Mamut Business Software på den nye datamaskinen.

Dersom du fremdeles har tilgang til et klientinstallasjonssett, anbefaler vi at du starter installasjonen fra denne mappen. Klientinstallasjonssettet kan opprettes under serverinstallasjonen.

Dersom du har installert programmet ved hjelp av et klientinstallasjonssett, vil du komme direkte til innloggingsvinduet når du åpner programmet. Har du installert på annen måte, må du følge trinnene nedenfor.

- 4. Velg **Koble meg til en eksisterende flerbrukerinstallasjon** i veiviseren.
- 5. Du kan se hvilken databaseserver du kobler til, ved å klikke **Velg databaseserver**. I dette vinduet kan du også teste om du har tilgang til serveren.
- 6. Klikk **Neste**.
- 7. Velg database, og klikk **Neste**. Hvis det finnes flere databaser på serveren, vil du få opp en liste over alle tilgjengelige databaser.
- 8. Logg til slutt inn med brukernavn og passord som du har fått av systemadministratoren, og klikk **OK**.

*Du kan nå ta i bruk Mamut Business Software på den nye datamaskinen.*

## <span id="page-17-0"></span>Flytte dokumentområdet

Det er svært viktig at alle brukere har full tilgang til dokumentområdet. Du må flytte dokumentområdet dersom du ønsker å ta i bruk en ny server. I et slikt tilfelle må du først fullføre prosedyren nedenfor før du flytter databasen til en ny server.

**Merk!** Dokumentområdet er mappen **System000x** og alle undermapper. Sifferet som erstatter **x**-en er avhengig av antall SQL-databaser som er opprettet. I dette eksempelet vil vi bruke **System0001**.

#### **Slik flytter du dokumentområdet**

1. Åpne Windows Utforsker og bla deg frem til det nåværende dokumentområdet.

**Tips!** Du kan finne nåværende plassering av dokumentområdet ditt ved å gå til **Vis** - **Innstillinger** - **Andre innstillinger** - **Andre programmer** i Mamut Business Software.

- 2. Kopier dokumentområdet (mappen **System0001** inkludert undermapper) til den nye plasseringen. Det er svært viktig at du kopierer mappen, og ikke bruker klipp og lim.
- 3. Noter deg den nye filbanen. Husk at dette må være en nettverksbane, for eksempel \\Server\Mamut\Data\System0001.
- 4. Gi alle brukere av programmet full tilgang til det nye området. Les mer om dette nedendfor.
- 5. Gå til **Vis - Innstillinger - Andre innstillinger - Andre programmer** i ditt Mamut-program.
- 6. Klikk på **Rediger** ved siden av feltet **Dokumentområde**.

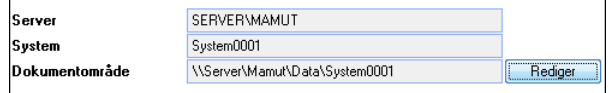

7. Angi den nye plasseringen, og klikk **Oppdater**.

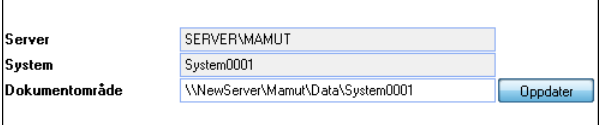

Du får opp en feilmelding dersom plasseringen er ugyldig eller mappen ikke er delt på riktig måte.

8. Fjern det gamle dokumentområdet. Pass på at du bare fjerner mappen **System0001**.

<span id="page-17-1"></span>*Dokumentområdet er nå flyttet.*

## Dele dokumentområdet

Ved flerbrukerinstallasjon må du først installere programmet på en maskin og velge hvilken maskin/server databasen skal plasseres på. Deretter må du dele dokumentområdet og gi de andre maskinene full tilgang til databasen, slik at de kan koble seg til og hente informasjon derfra. I de fleste tilfeller deles mappen med **Alle** (Everyone), men det er også mulig å gi lese-/skrivetilgang til de enkelte brukerkontoene.

#### **Slik deler du dokumentområdet i Windows 7 og nyere eller Windows Server 2008 og nyere**

- 1. Åpne Windows Utforsker, og bla deg frem til dokumentområdet. Standardbanen er C:\Users\Public\Public Mamut\Mamut.
- 2. Høyreklikk mappen <Mamut>, og velg **Egenskaper** (Properties) i menyen som åpnes.
- 3. Velg fanekortet **Deling** (Sharing), klikk **Avansert deling** (Advanced Sharing), og velg **Del denne**

**mappen** (Share this folder).

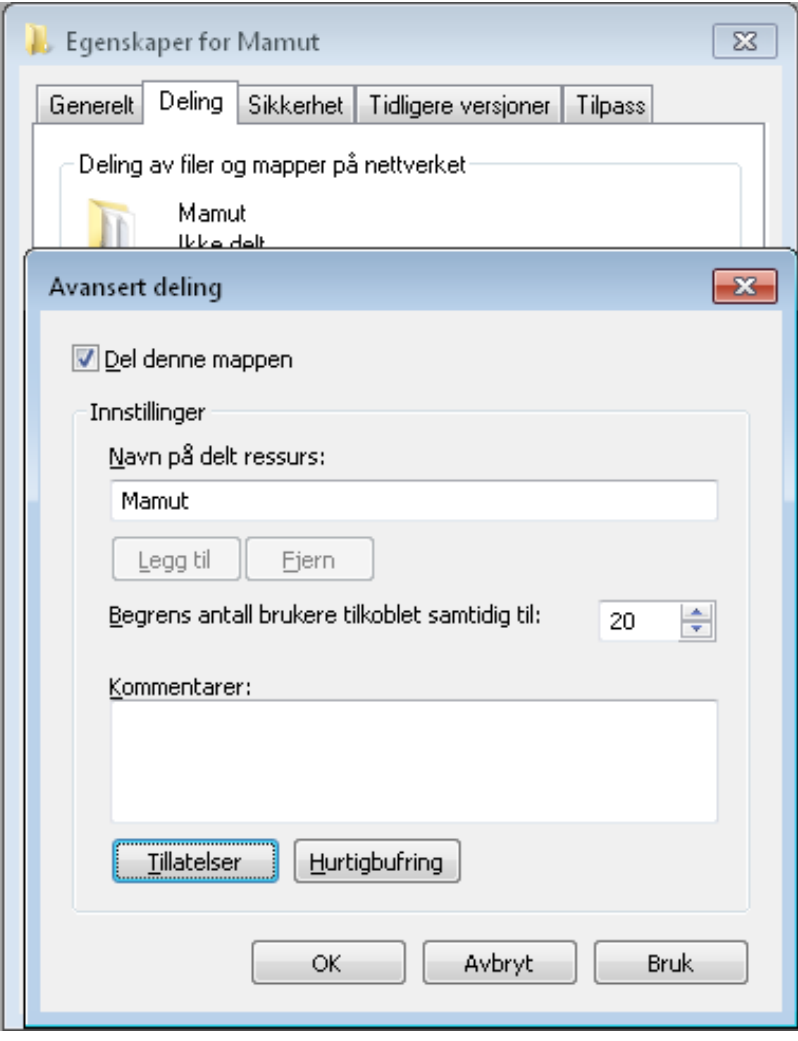

4. Klikk på **Tillatelser** (Permissions), og gi gruppen og/eller brukerne full tilgang på alle nivåer.

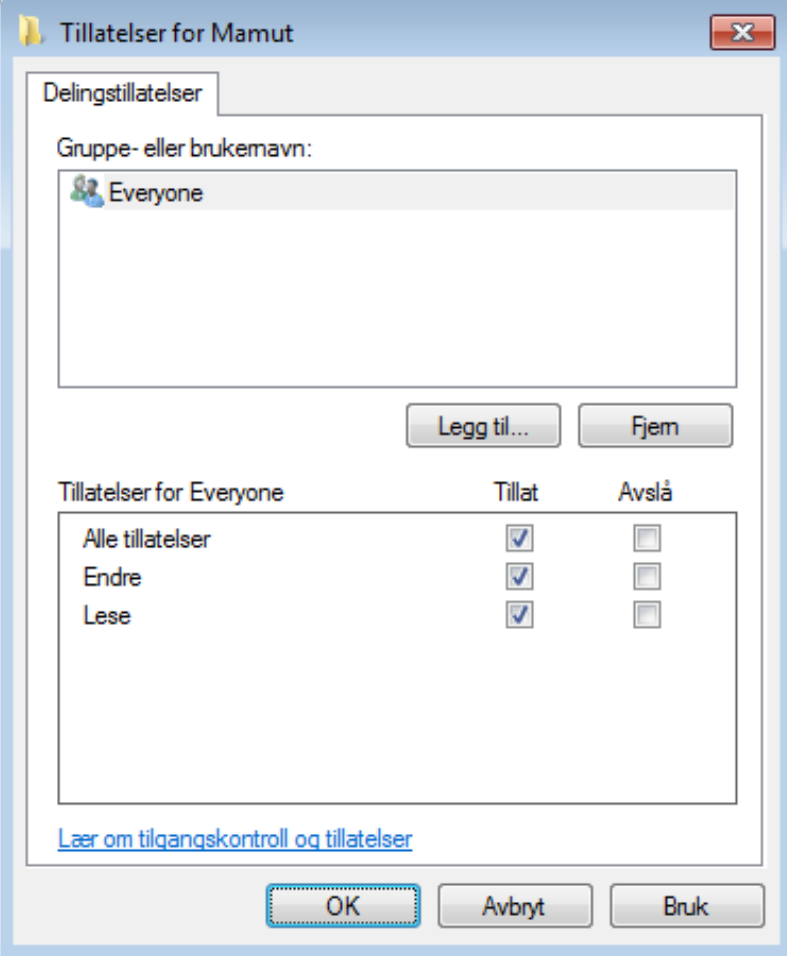

- 5. Klikk **OK** i begge vinduene.
- 6. Åpne fanekortet **Sikkerhet** (Security), klikk **Rediger** (Edit). Velg gruppen (f.eks. **Everyone**) og/eller brukerne som skal ha tilgang. Merk av for **Tillat** (Allow).

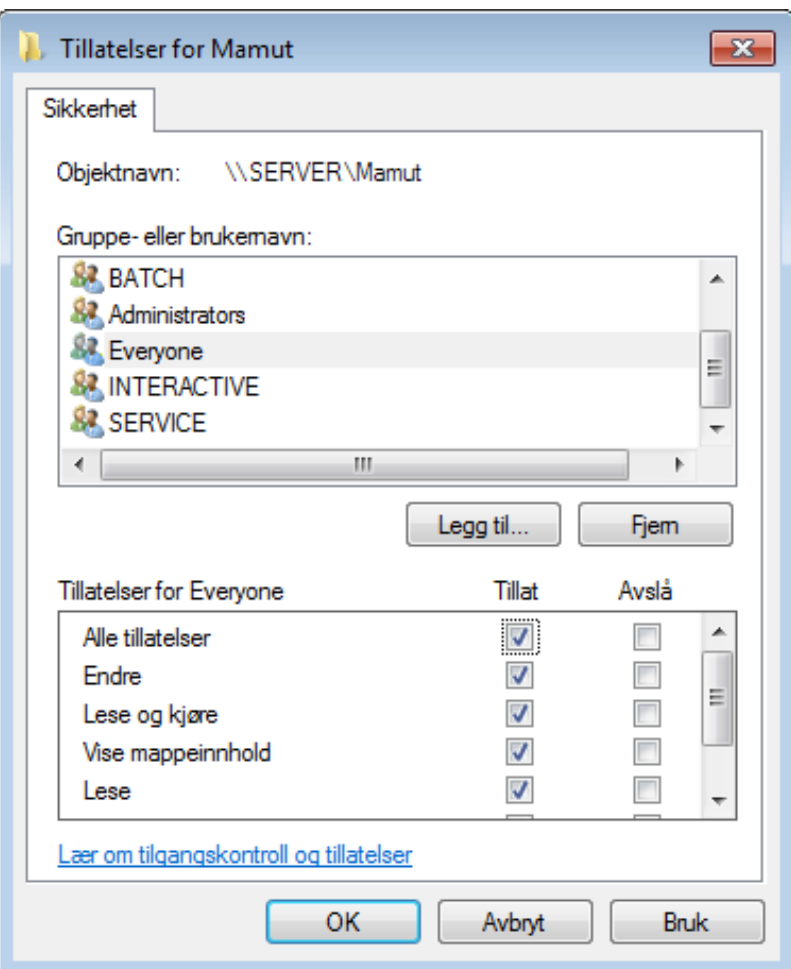

7. Klikk på **Bruk** (Apply) og **OK**.

Hvis du får opp meldinger om **Ingen tilgang** (Access denied), klikker du **Fortsett** (Continue).

8. Klikk **OK**.

*Dokumentområdet på server er nå delt slik at øvrige brukere kan få tilgang.*

# <span id="page-21-0"></span>**Service og brukerstøtte**

## **Mamut Serviceavtale**

Mamut Serviceavtale gir deg rett til å benytte Mamut Supportsenter.

Mamut Supportsenter tilbyr et omfattende personlig serviceapparat som bistår deg med hjelp hvis behovet oppstår.

Under rubrikken **Support** på <http://community.visma.com/no/mamut/Support/> har du også tilgang til vårt Artikkelsøk, hvor du kan finne spesifikke tips og triks som kan hjelpe deg med problemer du har i programmet.

#### **Ta kontakt via programmet**

Den enkleste måten å ta kontakt på er via programmet. Via fokusområdet Mamut Supportsenter kan du finne svar på dine spørsmål og opprette nye henvendelser. Status og svar på dine henvendelser finner du på samme sted. Merk at du må ha Internett-forbindelse for å kunne bruke denne funksjonen i programmet.

Via brukerportalen myMamut kan du registrere spørsmål, programfeil eller forbedringsforslag.

#### **Ta kontakt via telefon: 815 55 470**

Telefonen er åpen fra kl. 9.00 - 16.00 alle hverdager. De fleste spørsmål besvares som regel i løpet av samtalen, men ved spesielle henvendelser vil vi notere spørsmålet og ta kontakt når løsningen på problemet er funnet.

#### **Ta kontakt via lønnstelefon: 815 22 045**

Dersom du har lønnsrelaterte spørsmål, kan du kontakte oss via lønnstelefonen. Telefonen er åpen fra kl. 9.00 - 16.00 alle hverdager. De fleste spørsmål besvares som regel i løpet av samtalen, men ved spesielle henvendelser vil vi notere spørsmålet og ta kontakt når løsningen på problemet er funnet.

#### **Ta kontakt via e-post**

Dersom du ikke finner svar på ditt spørsmål kan du sende det til [support@mamut.com.](mailto:support@mamut.com)

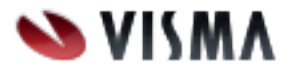

Flere enn 20 000 kunder i Norge forenkler hverdagen med Mamut One Visma Mamut AS • Karenslyst allé 56 • Postboks 733, Skøyen 0214 Oslo • Norge Tel: +47 800 82 315 • e-post: info@mamut.no • www.mamut.no Visma Mamut AS tar forbehold om eventuelle feil eller mangler i denne folderen, og påberoper seg retten til å endre oppgitte spesifikasjoner uten varsel.